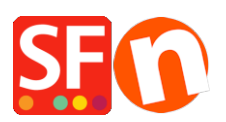

[Base de connaissances](https://shopfactory.deskpro.com/fr/kb) > [Paramètres de Paiement](https://shopfactory.deskpro.com/fr/kb/payment-settings) > [PAIEMENT CB | Activer Klarna](https://shopfactory.deskpro.com/fr/kb/articles/setting-up-klarna-checkout-as-supported-payment-in-shop) [Checkout](https://shopfactory.deskpro.com/fr/kb/articles/setting-up-klarna-checkout-as-supported-payment-in-shop)

## PAIEMENT CB | Activer Klarna Checkout

Merliza N. - 2022-05-05 - [Paramètres de Paiement](https://shopfactory.deskpro.com/fr/kb/payment-settings)

Attirez, transformez et fidélisez vos clients grâce à des options de paiement flexibles et davantage de performance avec Klarna Checkout.

Vous pouvez désormais proposer les produits de Klarna acheter-maintenant-payez-plus-tad pour donner à vos clients la flexibilité ultime et les inciter à revenir. L'option de paiement Klarna Checkout est disponible en Suède, Norvège, Finlande, Danemark, Allemagne, Autriche, Pays-Bas et Grande-Bretagne.

## **Klarna Checkout API V3**

L'API checkout est utilisée pour valider les commandes avec Klarna et mettre à jour la commande du checkout pendant l'achat.

Vous aurez besoin de vos identifiants API Klarna avant de configurer cette fonction dans votre boutique. Si vous avez des questions concernant votre compte marchand Klarna, vous pouvez contacter leur support sur cette page,

https://www.klarna.com/au/business/merchant-support/.

Vos informations d'identification Klarna se composent de deux éléments :

**Identifiant** - se compose de votre identifiant marchand (eid) - un numéro unique qui identifie votre boutique en ligne, combiné à une chaîne aléatoire.

**Mot de passe** - une chaîne de caractères qui est associée à votre Merchant ID et qui est utilisée pour autoriser l'utilisation des API de Klarna.

Remarque : les identifiants de l'API sont distinctes de votre identifiant de commerçant, et il est possible d'avoir plusieurs informations d'identification de l'API associées au même identifiant de commerçant.

Les identifiants doivent être envoyées en tant qu'en-tête d'autorisation pour chaque demande avec le nom d'utilisateur et le mot de passe.

Vous recevrez vos identifiants en direct et de test en contactant le service commercial de Klarna pour votre pays.

Configurer Klarna Checkout dans ShopFactory

- Lancez votre boutique dans ShopFactory
- Cliquez sur le menu déroulant central -> Méthodes de paiement acceptées

- Dans la liste des fournisseurs de paiement, cochez "Klarna Checkout Europe" pour l'activer.

- Faites défiler la liste et cliquez sur NEXT

- Dans la section de configuration de Klarna Checkout, vous devez entrer vos informations d'identification API Klarna : Clé API et Mot de passe API

Cochez la case "Test (Sandbox)" si votre compte est toujours en mode test.

- Sélectionnez les devises que vous souhaitez accepter, telles que EUR, SEK, GBP, etc.
- Cochez la méthode de paiement "Klarna Checkout".

ST Payment Wizard - Manual payment

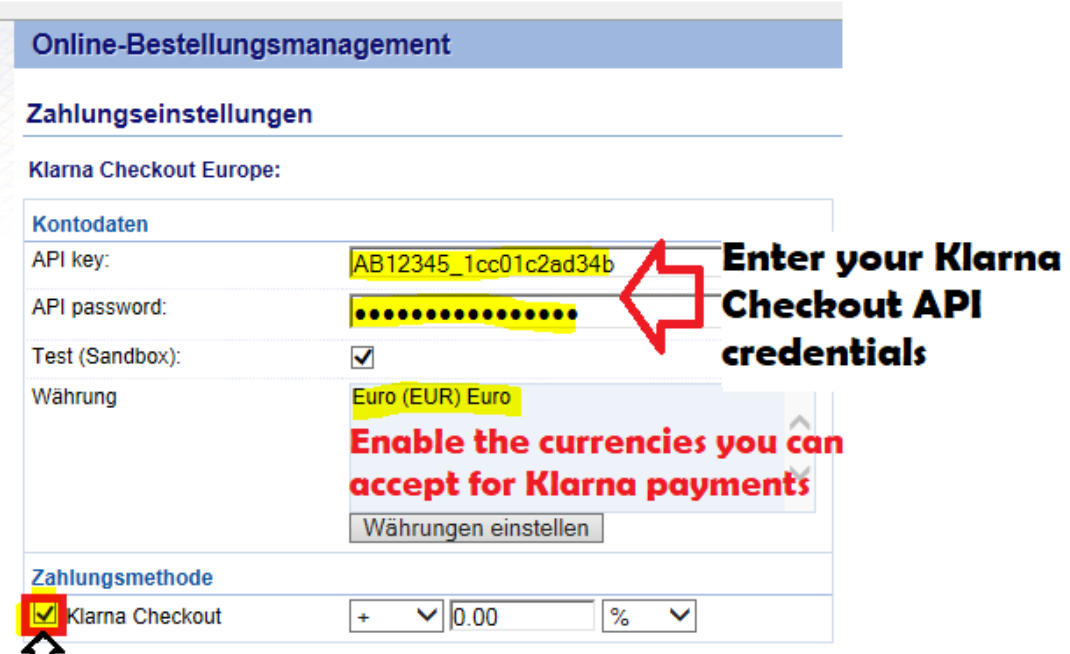

## "<br>Tick "Klarna Checkout" payment method

- Faites défiler la liste et cliquez sur Suivant
- Cliquez sur Terminer pour enregistrer les changements
- Enregistrez et prévisualisez dans un navigateur externe

- Passez une commande test pour simuler un achat et vous assurer que vous pouvez passer à la page de paiement sans problème.

- Publiez votre boutique

Lorsque vous recevez une commande par le biais de l'option de paiement Klarna, vous

recevez un e-mail de notification de commande.

Vous devez confirmer et capturer la commande afin de finaliser le paiement. La commande peut être trouvée sur le portail marchand de Klarna.

Afin de finaliser le paiement et d'initier le paiement en votre faveur, vous devez capturer la commande après l'avoir expédiée au client - vous pouvez effectuer cette action manuellement à chaque fois dans notre portail marchand.